# **Quick Start Guide Terminal Plus**

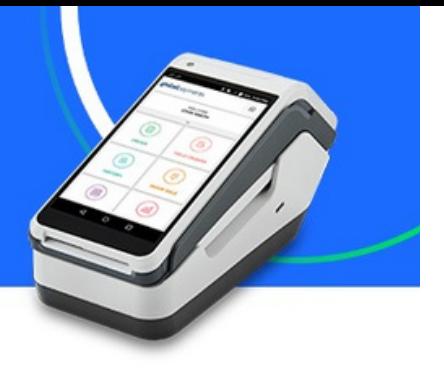

## **Processing a Sale Transaction**

1. From the home page, select**Sale**.

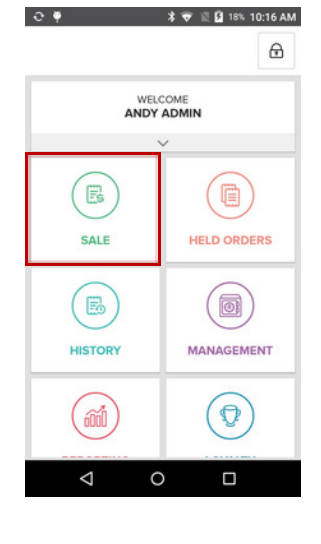

4. Insert, tap, or swipe the card. Press **Confirm**to approve the amount and continueor**Cancel** to return to the checkout screen.

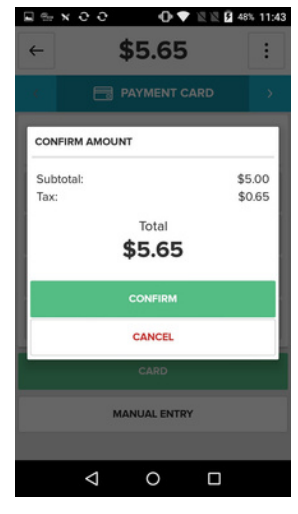

5. Tap**Email**to enter an email address and send a digital receipt,**Print**to print a receipt, or **Complete Sale**to exit this screen.

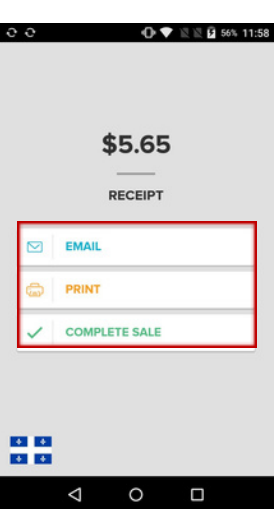

2. Enter the**amount**. Select**Add to Cart**, then press **Checkout**.

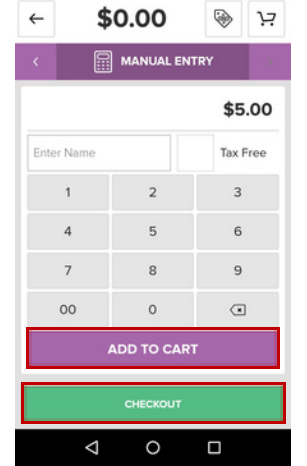

图 648% 11:43

3. Tap the right **arrow**to choose a payment type.

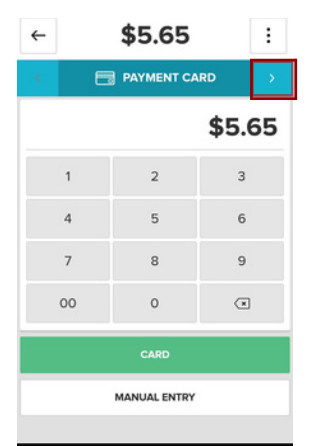

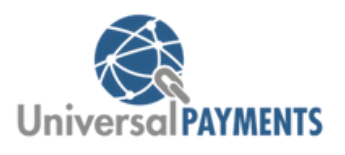

### **Viewing Transaction History / Processing Refunds**

1. From the home screen select **History**.

**Terminal Plus**

 $\bullet$ 

 $\ddot{\circ}$ 

 $\odot$ 

**NOTE:**The History page is in chronological order, starting with the most recent sale.

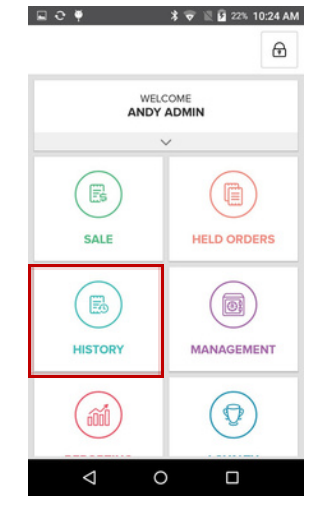

2. Select a **Transaction**to see more information.

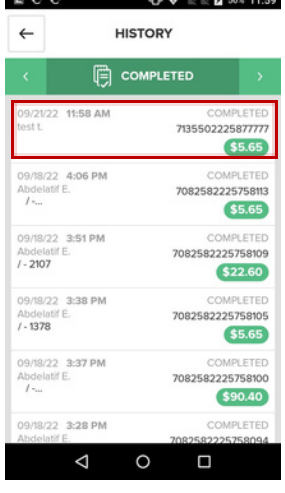

3. Select**Refund**to process a refund.

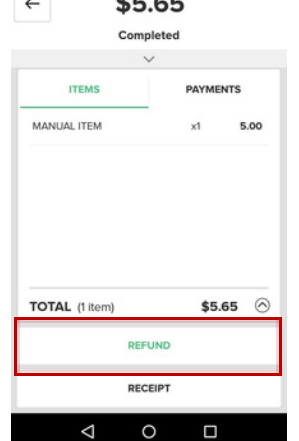

 $\sigma$  =  $\sigma$  =

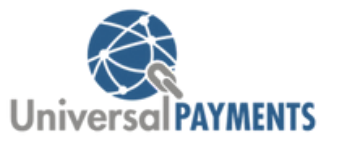

4. Select the**Refund ① ♥** 图图 57% 12:00  $\leftarrow$ REFUND **method**

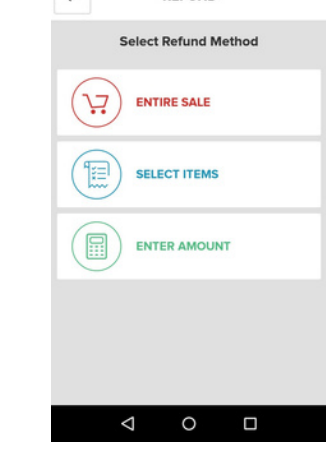

5. Select**Refund**to process the refund or choose **Cancel**to go back.

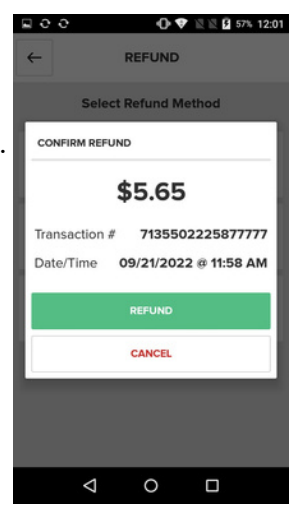

6. Select**Email**to email a receipt, **Print**to print a receipt, or **Complete Refund** to exit this screen.

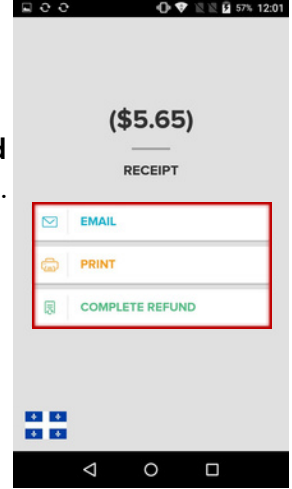

#### **Terminal Plus**  $\circ$

 $\circ$ 

 $\odot$ 

 $\odot$ 

QuickStart Guide

# **Close Batch**

1. From the home screen, select **Management**.

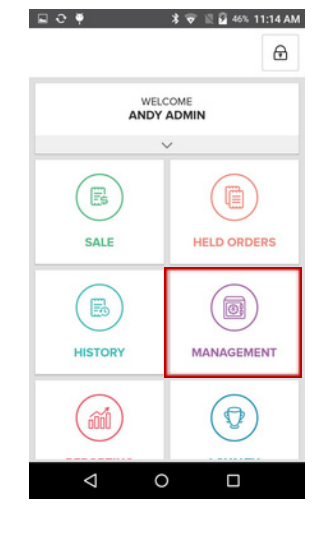

 $\rightarrow$  O

From the**End of** 2. **Day**tab, select **Count**.

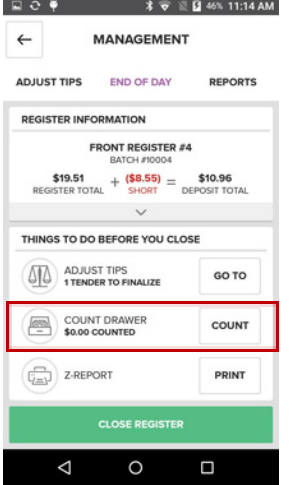

3. Enter the cash amount from the drawer and select **Save Counts**.

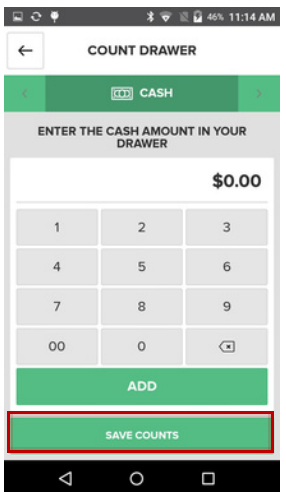

**Universal PAYMENTS** 

4. Select**Print**to print the Z-Report. Tap**Close Register**.

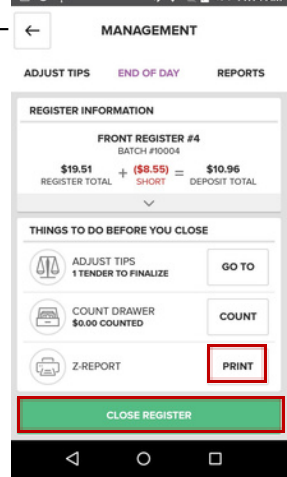

5. Select**Yes**to close the current batch and return to the home screen.

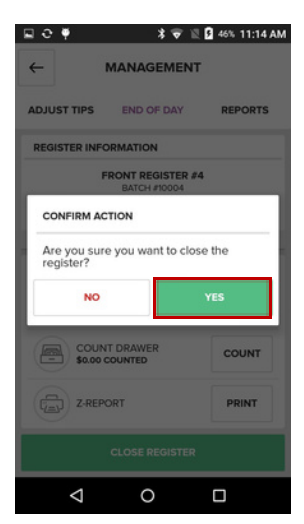